### $accer$

# Obsah

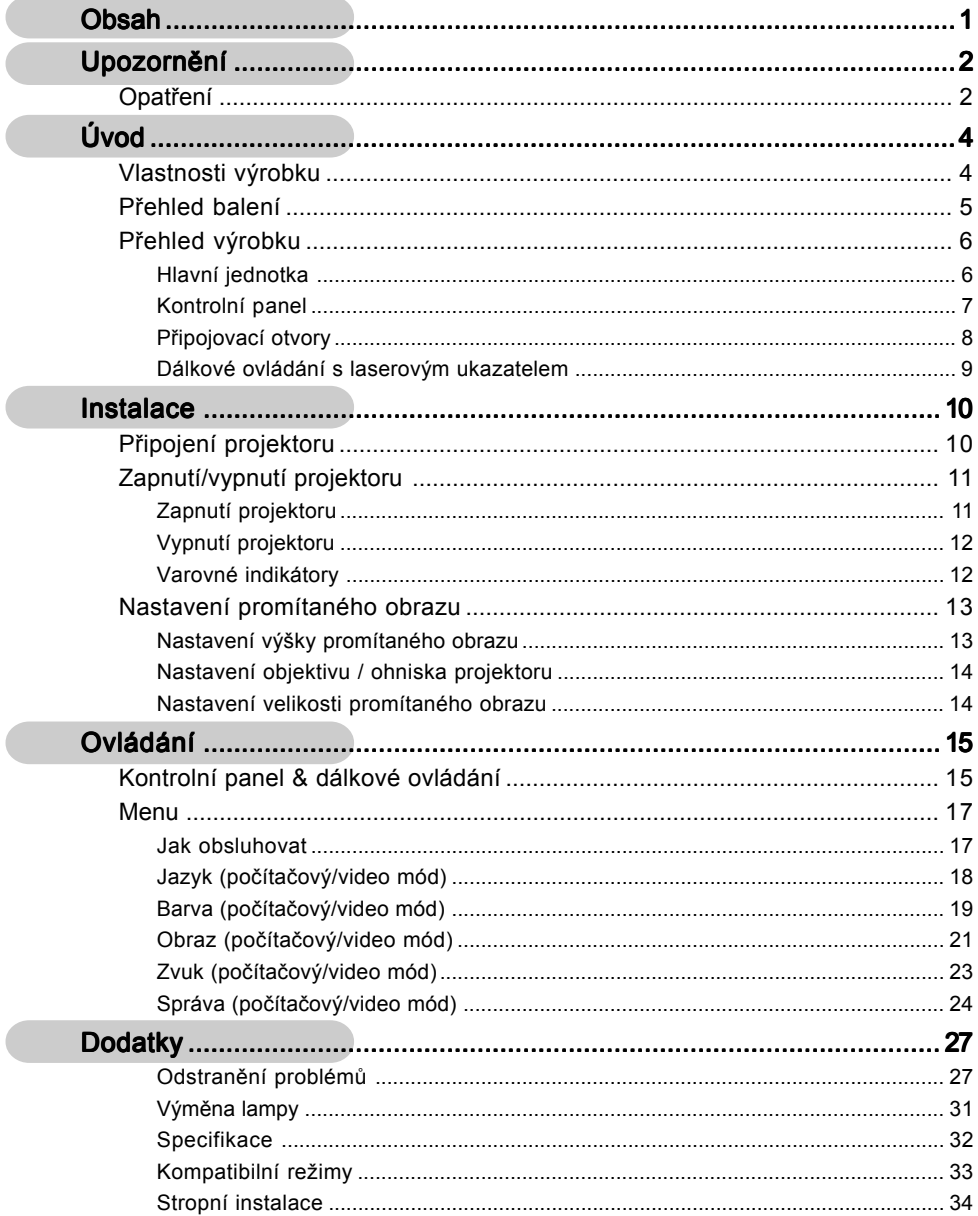

# acer **Upozornění**

### Opatření

Řiďte se všemi varováními, opatřeními a údržbou, jak je doporučováno v této uživatelské nápovědě k co největší životnosti Vašeho přístroje.

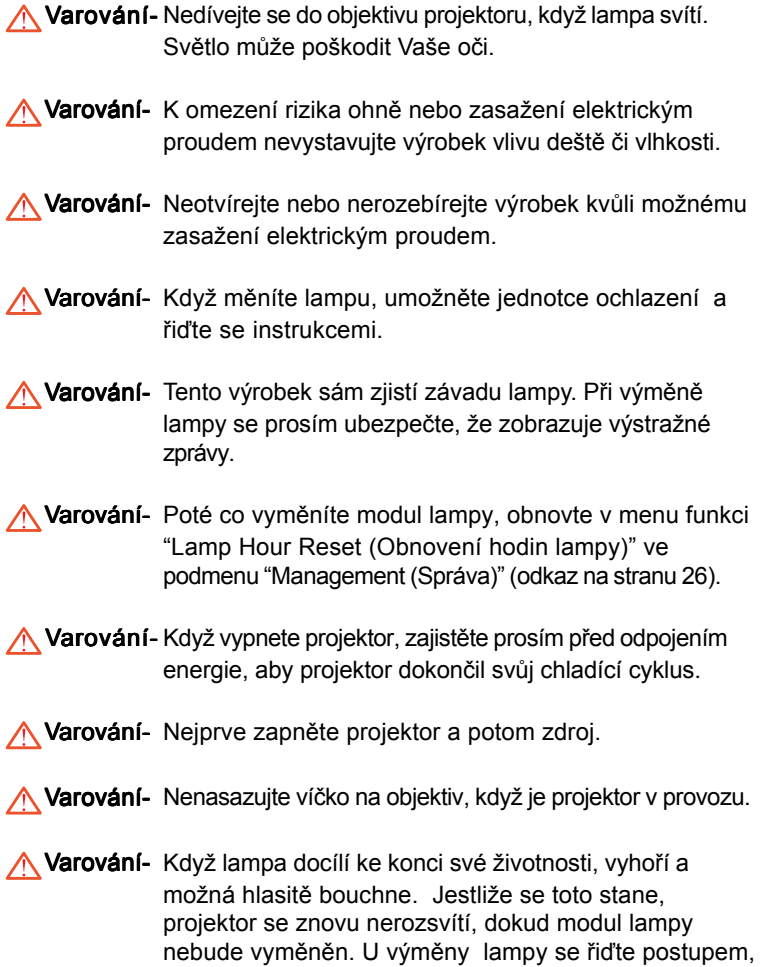

který je v kapitole "Výměna lampy".

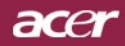

# **Upozornění**

### Proveďte*:*

- Před čištěním výrobek vypněte.
- $\cdot$  K očištění krytu použijte jemný hadřík mírně navlhčený čistícím prostředkem.
- Odpojte kabel ze zásuvky, jestliže není výrobek dlouho používán.

### Nedělejte*:*

- Zablokujte otvory na jednotce sloužící k větrání.
- K čištění jednotky používejte drsné čistící prostředky, vosky nebo rozpouštědla.
- Používejte přístroj v následujících podmínkách:
	- V extrémně teplém, studeném nebo vlhkém prostředí.
	- V oblastech náchylných k nadměrnému prachu a špíně.
	- Blízko přístrojů, které vytváří silné magnetické pole.
	- Místo na přímém slunečním světle.

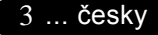

### Vlastnosti výrobku

Úvod

acer

Tento výrobek je XGA čip 0.7" DLP™ projektor. Vynikající charakteristika zahrnuje:

- **Pravý XGA, 1024 x 768 adresovatelných pixelů**
- ◆ Čip DLP™ technologie
- Kompatibilní s NTSC/NTSC4.43/PAL/SECAM a HDTV (480i/p, 576i/p, 720p, 1080i)
- Plně funkční dálkové ovládání s laserovým ukazatelem
- Pro uživatele přátelské vícejazyčné menu
- ◆ Pokročilý digitální základ a vysoká kvalita obrazu
- **Pro uživatele přátelský kontrolní panel**
- ◆ SXGA+, SXGA komprese a VGA, SVGA stanovení rozměrů
- $\blacklozenge$  Mac kompatibilní

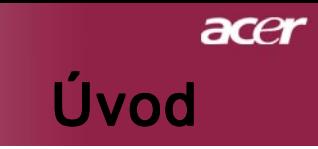

5 ... česky

### Přehled balení

Tento projektor má části zobrazené níže. Zkontrolujte, zda je Váš přístroj kompletní. Jestliže nějaká část chybí, kontaktujte okamžitě Vašeho prodejce.

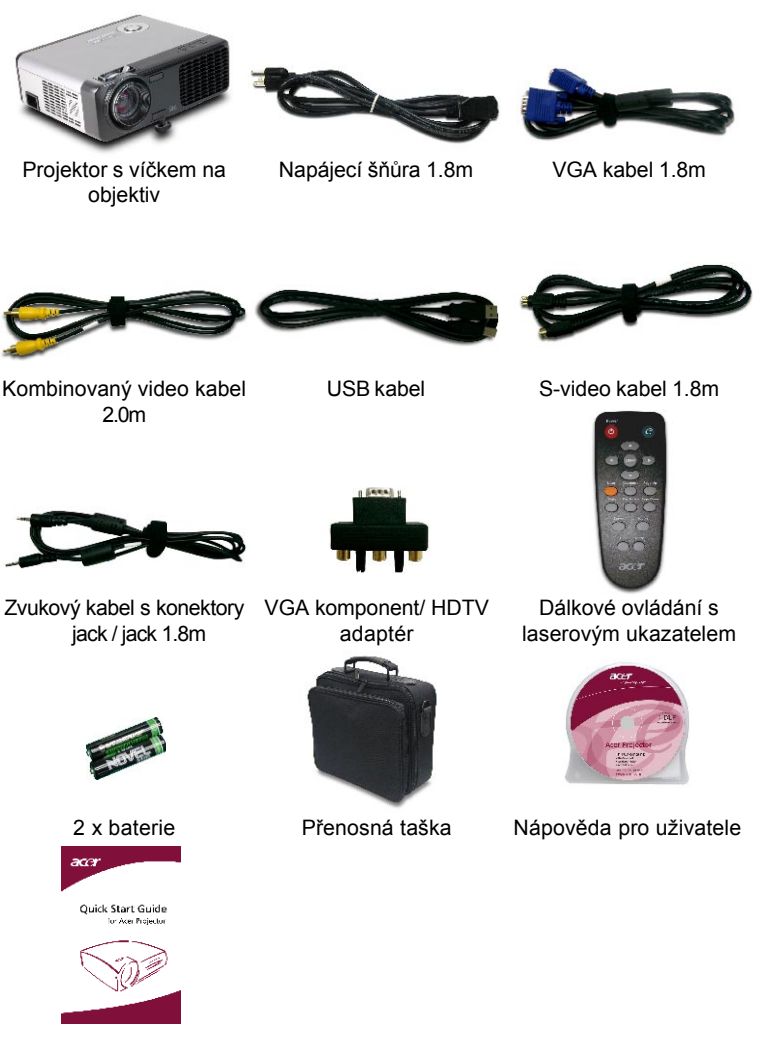

Karta rychlého startu

# acer Úvod

# Přehled výrobku

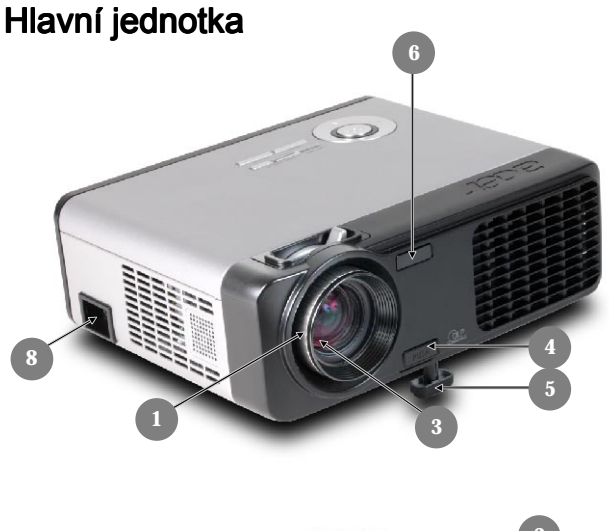

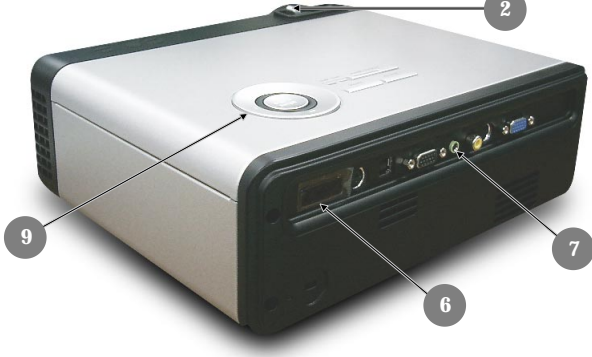

- 1. Kroužek ohniska
- 2. Kroužek objektivu
- 3. Transfokátor
- 4. Tlačítko zdviže
- 5. Zdvižná noha
- 6. Přijímač dálkového ovládání
- 7. Připojovací otvory
- 8. Energetická zdířka<br>9. Kontrolní panel
- Kontrolní panel

česky... 6

# acer Úvod

### Kontrolní panel

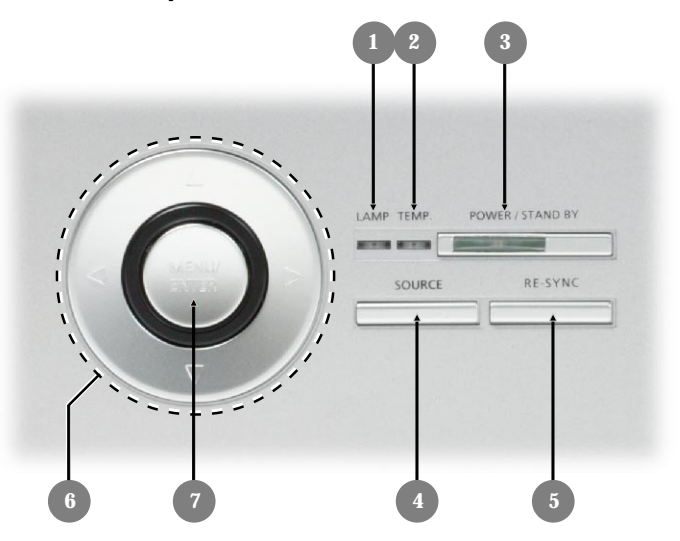

- 1. Indikátor lampy
- 2. Pomocný indikátor
- 3. Indikátor zapnutí/pohotovostní režim
- 4. Zdroj
- 5. Synchronizace
- 6. Čtyři směrové klávesy výběru
- 7. Menu /Enter

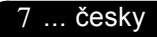

# acer Úvod

### Připojovací otvory

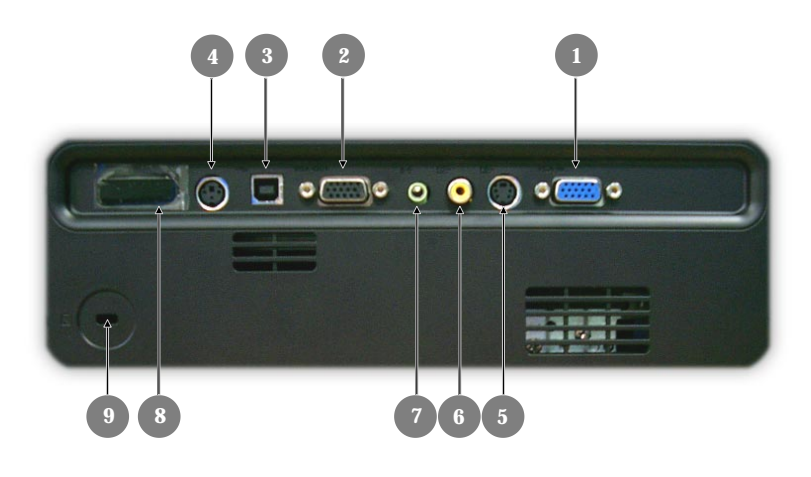

- 1. PC analogový signál/HDTV/Vstupní video konektor
- 2. Otvor k monitoru-přes výstupní konektor
- 3. USB konektor
- 4. RS232 konektor
- 5. S-video vstupní konektor
- 6. Kombinovaný video vstupní konektor
- 7. Zvukový vstupní konektor
- 8. Přijímač dálkového ovládání
- 9. Kensington™ otvor

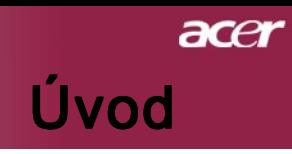

### Dálkové ovládání s laserovým ukazatelem

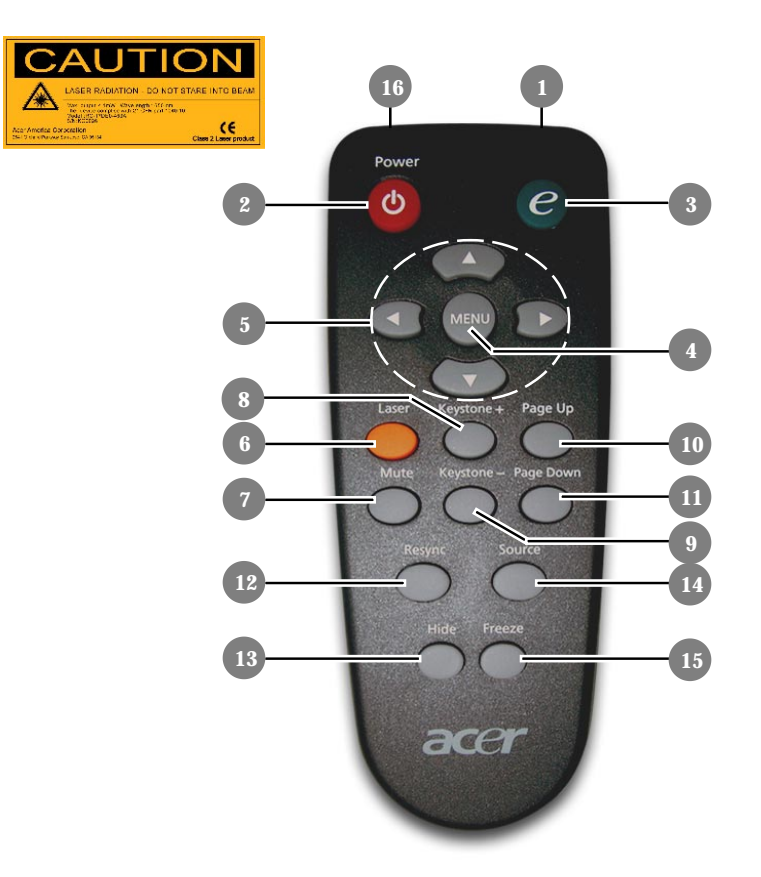

- 1. Přenášecí indikátor
- 2. Zapnutí
- 3. Zplnomocňující klávesa
- 4. Menu
- 5. Čtyři směrové klávesy výběru
- 6. Laser tlačítko
- 7. Ztlumení
- 8. Základ +
- 9. Základ -
- 10. Page Up
- 11. Page Down
- 12. Synchronizace
- 13. Skrytí
- 14. Zdroj
- 15. Zmrazení
- 16. laserové ukazovátko

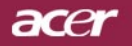

# **Instalace**

### Připojení projektoru

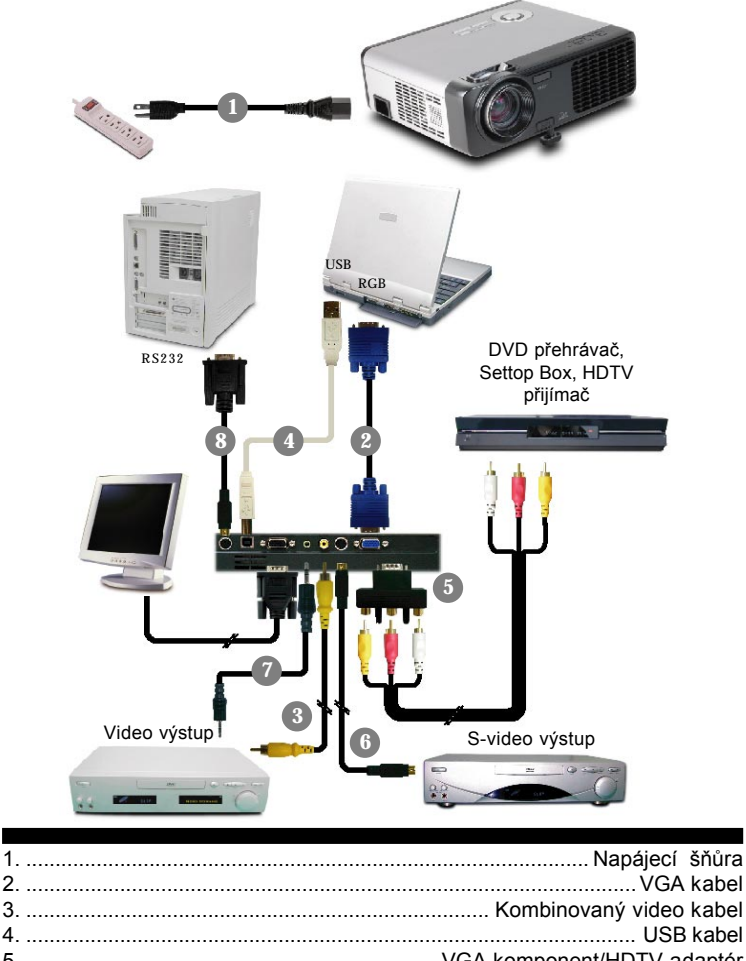

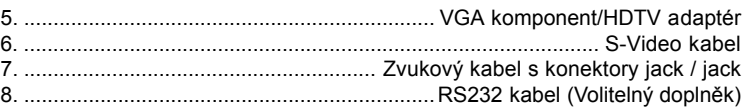

 K zajištění dobré spolupráce projektoru s Vaším počítačem, nastavte prosím mód zobrazení přesně na rozlišení 1024 X 768 nebo menší. Ujistěte se, že je načasování módu zobrazení kompatibilní s projektorem. Odkaz na kapitolu "Compatibility Modes (Kompatibilní) režimy" na straně 33.

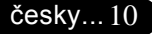

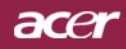

# Instalace

### Zapnutí/vypnutí projektoru

### Zapnutí projektoru

- 1. Odstraňte víčko na objektivu.
- 2. Zajistěte, aby byla napájecí šňůra a signální kabel správně připojeny. Indikátor zapnutí se zableskne zeleně.
- 3. Zapněte lampu stisknutím tlačítka "Zapnutí/pohotovostní režim" na kontrolním panelu.<sup>O</sup> A indikátor zapnutí se rozsvítí zeleně.
- 4. Zapněte Váš zdroj (počítač, notebook, videopřehrávač, atd.). Projektor najde Váš zdroj automaticky.
- Jestliže se ukáže na obrazovce "Searching", ujistěte se, že jsou signální kabely správně připojeny.
- Jestliže připojujete více zdrojů ve stejnou dobu, použijte tlačítko "Zdroj" na dálkovém ovládání nebo na kontrolním panelu.

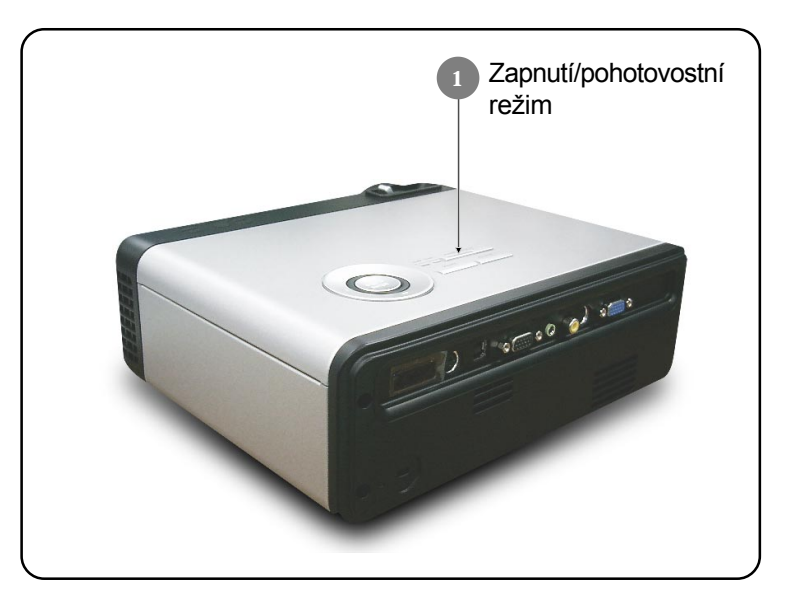

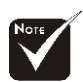

Nejprve zapněte projektor a potom zdroje signálu.

### acer

### Instalace

### Vypnutí projektoru

- 1. K vypnutí projektorové lampy ztiskněte tlačítko "Zapnutí/ pohotovostní režim", uvidíte zprávu "Stiskněte prosím znovu tlačítko Zapnutí k dokončení vypínacího procesu. Varování: NEVYPÍNEJTE, dokud projektorový větrák ještě pracuje." zobrazenou na projektorovém plátně. Ztiskněte znovu tlačítko "Zapnutí/pohotovostní režim" k potvrzení, jinak zpráva zmizí po 5 sekundách.
- 2. Chladící větráky ještě okolo 60 sekund pracují a indikátor zapnutí zůstává zelený. Když začne indikátor zapnutí blikat, projektor vstoupí do pohotovostního režimu.

Jestliže si přejete projektor znovu zapnout, musíte počkat, dokud projektor úplně nedokončí chladící cyklus a nevstoupí do pohotovostního režimu. K opětovnému spuštění projektoru stiskněte v pohotovostním režimu tlačítko "Zapnutí/pohotovostní režim".

- 3. Odpojte napájecí šňůru ze zásuvky a projektoru.
- 4. Nezapínejte okamžitě projektor při proceduře vypnutí.

### Varovné indikátory

- Když svítí "Indikátor lampy" červeně, projektor bude automaticky vypnut. Kontaktujte prosím Vašeho lokálního distributora nebo servisní centrum.
- $\div$  Když svítí "Pomocný indikátor" červeně po dobu 20 sekund, ukazuje, že se projektor přehřívá. Na projektorovém plátně uvidíte zprávu "Projektor se přehřívá. Lampa bude brzy automaticky vypnuta.". Projektor se sám automaticky vypne. Za normálních okolností se může projektor znovu zapnout, poté co vychladne. Jestliže problém zůstává, kontaktujte Vašeho prodejce nebo naše servisní centrum.
- $\div$  Když bliká "Pomocný indikátor"červeně po dobu 10 sekund, na projektorovém plátně uvidíte zprávu "Větrák selhává. Lampa bude brzy automaticky vypnuta.". kontaktujte prosím Vašeho prodejce nebo naše servisní centrum.

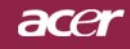

# **Instalace**

### Nastavení promítaného obrazu

### Nastavení výšky promítaného obrazu

K nastavení výšky obrazu je projektor vybaven zdvyžnou nohou.

Zvýšení obrazu:

- 1. Ztiskněte tlačítko zdvyže <sup>0</sup>.
- 2. Zvyšte obraz na požadovanou výšku <sup>2</sup>, k zablokování pozice zdvyžné nohy uvolněte tlačítko.
- 3. Použijte <sup>3</sup> k doladění úhlu obrazu.

Snížení obrazu:

- 1. Ztiskněte tlačítko zdvyže.
- 2. Snižte obraz, k zablokování pozice zdvyžné nohy uvolněte tlačítko.
- 3. Použijte <sup>3</sup> k doladění úhlu obrazu.

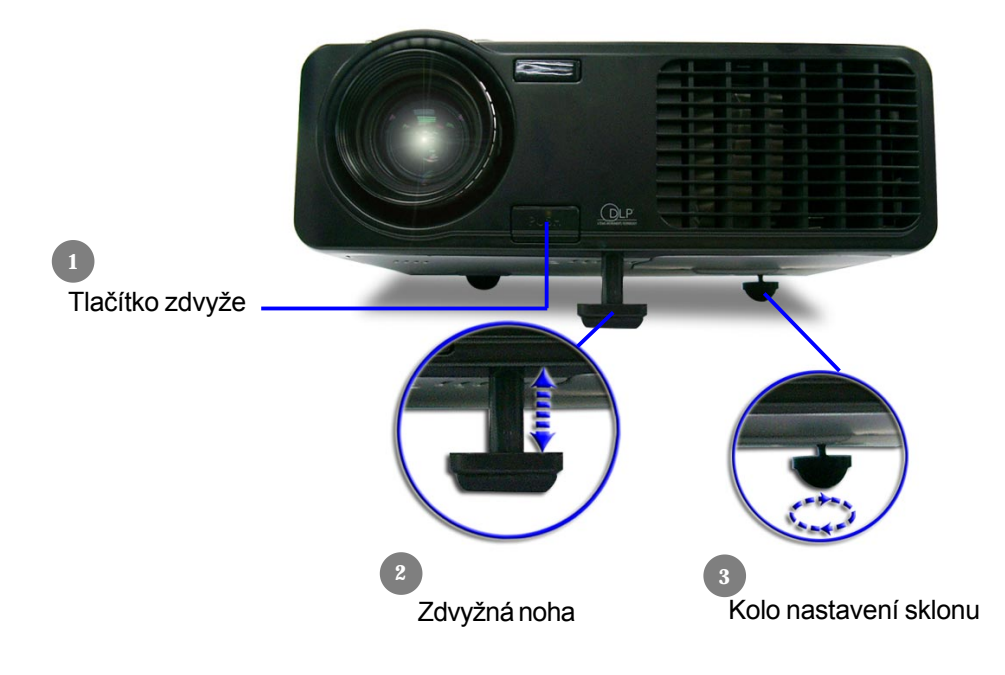

13 ... česky

# acer **Instalace**

### Nastavení objektivu / ohniska projektoru

K zvětšení nebo zmenšení obrazu můžete otáčet kroužkem objektivu. K zaostření obrazu otáčejte kroužkem ohniska, dokud nebude obraz čistý. Projektor zaostřuje ve vzdálenosti 3.9 až 32.8 stop (1.2 až 10.0 metrů).

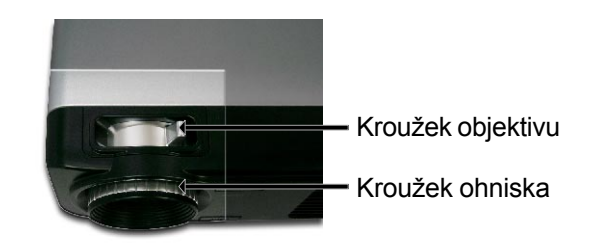

### Nastavení velikosti promítaného obrazu

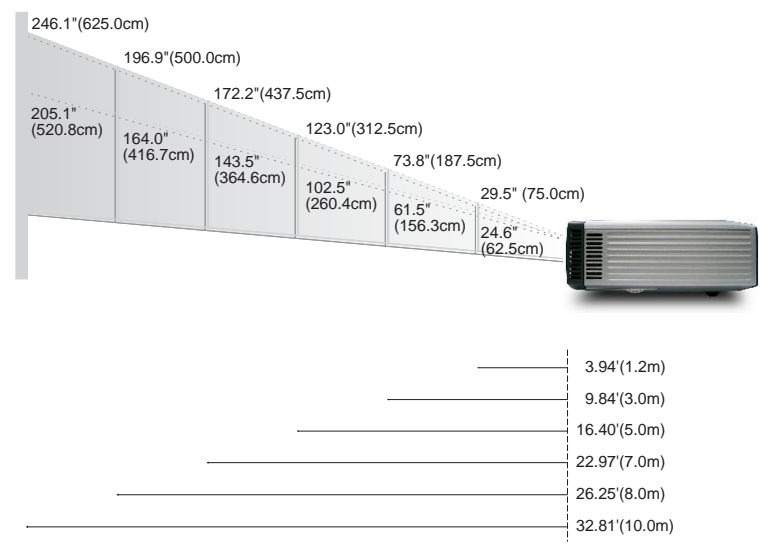

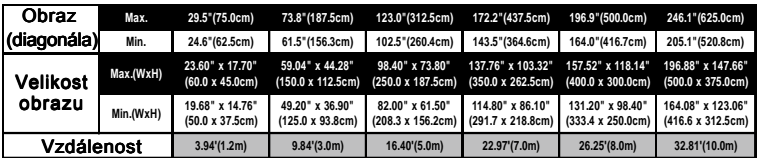

Tato tabulka je uživatelské doporučení.

# acer Ovládání

### Kontrolní panel & dálkové ovládání

Zde jsou dva způsoby, jak můžete ovládat funkce: dálkové ovládání a kontrolní panel.

### Kontrolní panel Dálkové ovládání

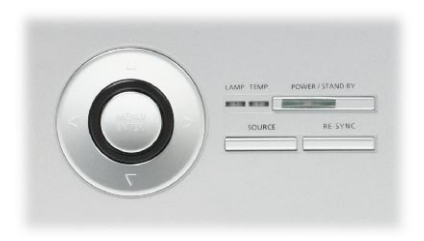

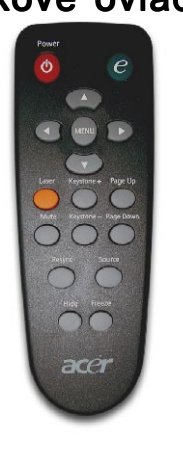

#### Používání kontrolního panelu

#### Zapnutí/pohotovostní režim

▶ Odkaz na kapitolu "Zapnutí/vypnutí projektoru" na stranách 11-12.

#### Zdroj

▶ Ztiskněte "Zdroj" k výběru RGB, komponent-p, komponent-i, Svideo, kombinované video a HDTV zdroje.

#### Menu / Enter

- 4Ztiskněte "Menu/Enter" ke spuštění (OSD) menu. K ukončení OSD, ztiskněte znovu "Menu".
- ▶ Potvrďte Váš výběr položky.

#### Čtyři směrové klávesy výběru

Použijte  $\left( \blacktriangle \right)$   $\left( \blacktriangledown \right)$   $\left( \blacktriangle \right)$  k výběru nebo přizpůsobení položek.

### acer

# Ovládání

#### Používání dálkového ovládání

#### Power

4 Odkaz na kapitolu "Zapnutí/vypnutí projektoru" na stranách 11-12.

### Zplnomocňující klávesa

4 Zobrazte v menu položku "Mód zobrazení" k výběru módu zobrazení z PC, filmu, sRGB a uživatele.

#### Menu

4 Ztiskněte "Menu" ke spuštění menu. K ukončení OSD, ztiskněte znovu "Menu".

### Čtyři směrové klávesy výběru

 $\blacktriangleright$  Použijte  $\textcircled{\textcircled{\scriptsize{*}}}$   $\textcircled{\scriptsize{*}}$   $\textcircled{\scriptsize{*}}$ ) k výběru nebo přizpůsobení položek.

### Laser tlačítko

▶ Zaměřte ovládání na promítaný obraz, ztiskněte a držte toto tlačítko k aktivování laserového ukazatele.

### Mute (Ztlumení)

4 Okamžitě se vypne zvuk.

### Keystone (Základ) + / - /

4 Upraví zkreslení obrazu způsobené nakláněním projektoru (±16 stupňů).

### Page Up (pouze počítačový mód)

▶ Použijte toto tlačítko ke skoku o stránku nahoru. Tato funkce je dostupná, když je projektor připojen k počítači přes USB kabel.

### Page Down (pouze počítačový mód)

▶ Použijte toto tlačítko ke skoku o stránku dolů. Tato funkce je dostupná, když je projektor připojen k počítači přes USB kabel.

### **Synchronizace**

4 Automaticky synchronizuje projektor se vstupním zdrojem.

### Skrytí

4 Okamžitě vypne obraz. Ztiskněte "Skrytí" ke skrytí obrazu, ztiskněte znovu pro obnovení obrazu.

### Zdroj

4 Ztiskněte "Zdroj" k výběru RGB, komponent-p, komponent-i, S-video, kombinované video a HDTV zdroje.

### Zmrazení

4 Ztiskněte "Zmrazení" k zastavení obrazu.

#### česky... 16

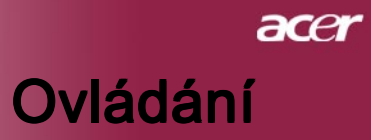

### Menu

Projektor má vícejazyčné menu, které Vám umožňuje úpravu obrazu a rozmanité nastavení. Projektor automaticky nalezne zdroj.

### Jak obsluhovat Jak

- 1. K otevřením OSD menu, ztiskněte "Menu" na dálkovém ovládání nebo "Menu/Enter"na kontrolním panelu.
- **2.** Když se OSD zobrazí, použijte  $\left( \cdot \right)$  klávesy k výběru v hlavním menu. Po výběru požadované položky v hlavním menu, ztiskněte  $\left(\rightarrow\right)$ k otevření podmenu.
- 3. Použijte  $\textbf{A}$   $\textbf{B}$  klávesy k výběru požadované položky a upravte nastavení pomocí  $\text{A}$   $\text{B}$  kláves.
- 4. Zvolte další položku zobrazenou v podmenu a nastavte stejně, jak je popsáno výše.
- 5. Ztiskněte "Menu" na dálkovém ovládání nebo "Menu/Enter"na kontrolním panelu, obrazovka se vrátí do hlavního menu.
- 6. K opuštění OSD ztiskněte znovu "Menu" na dálkovém ovládání nebo "Menu/Enter"na kontrolním panelu. OSD menu se zavře a projektor automaticky uloží nové nastavení.

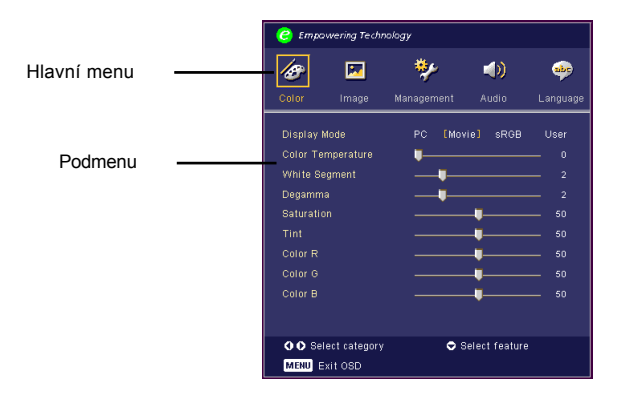

17 ... česky

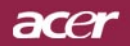

# Ovládání

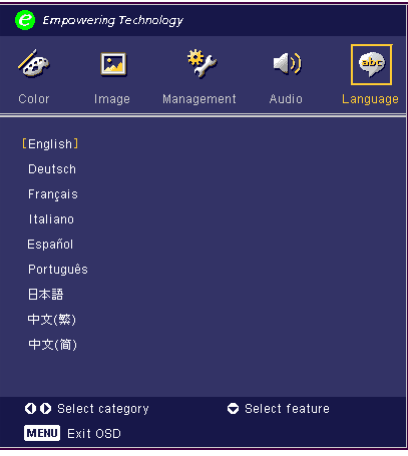

### Language (Jazyk) (počítačový / video mód)

### Language (Jazyk)

Zvolte vícejazyčné OSD menu . Použijte  $\textcircled{a}$  or  $\textcircled{v}$  klávesy ke zvolení Vámi preferovaného jazyka

Ztiskněte "Menu" na dálkovém ovládání nebo "Menu/Enter" na kontrolním panelu k dokončení výběru.

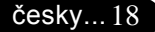

# acer Ovládání

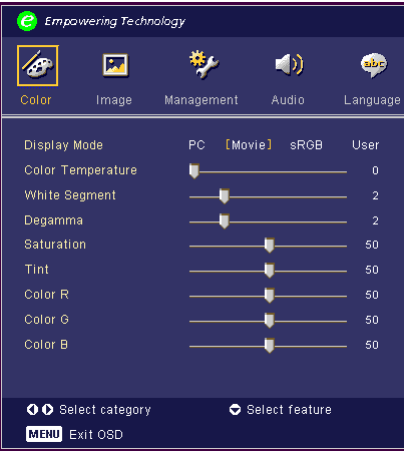

# Color (Barva) (počítačový / video mód)

### Display Mode (Mód zobrazení)

Zde je mnoho firemních předvoleb optimalizovaných na různé typy obrazu.

- 4 PC : pro počítač nebo notebook.
- 4 Movie : pro domácí kino.
- 4 sRGB : pro standardní barvu PC.
- 4 User : zapamatování uživatelského nastavení.

### Color Temp. (Teplotní zabarvení)

Nastavení teplotního zabarvení. Při vyšší teplotě vypadá obrazovka chladněji; při nižší teplotě vypadá obrazovka tepleji.

### White Segment (Bílý segment)

Použijte bílý segment k nastavení nejvyšší úrovně DMD čipu. 0 je pro minimální segment a 10 je pro maximální segment. Jestliže preferujete ostřejší obraz, nastavte na maximum. Pro hladký a přirozenější obraz nastavte na minimum.

### Degamma (Degamma)

Způsobí tmavou scenérii. S vyšší gamma hodnotou bude vypadat tmavá scenérie jasněji.

### Saturation (Sytost)

Nastaví obraz z černé a bílé k úplně syté barvě.

- $\triangleright$  Ztiskněte  $\widehat{A}$  ke snížení množství barvy v obraze.
- $\triangleright$  Ztiskněte  $\widehat{(\cdot)}$  ke zvýšení množství barvy v obraze.

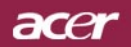

# Ovládání

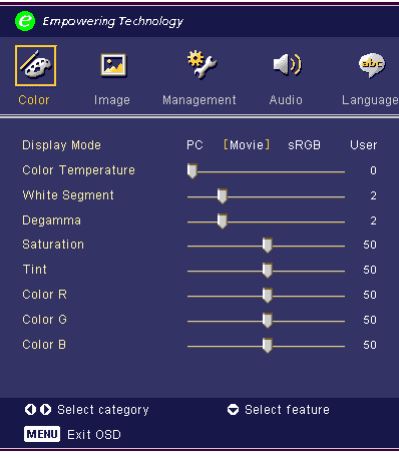

# Color (Barva) (počítačový / video mód)

### Tint (Zbarvení)

Nastaví barevnou rovnováhu červené a zelené.

- $\triangleright$  Ztiskněte  $\widehat{A}$ ) ke zvýšení množství zelené v obraze.
- **▶ Ztiskněte (▶) ke zvýšení množství červené v obraze.**

### Color R (Barva R)

Nastavení červené barvy.

### Color G (Barva G)

Nastavení zelené barvy.

### Color B (Barva B)

Nastavení modré barvy.

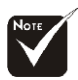

Funkce "Saturation (Sytost)" a "Tint (Zbarvení)" nejsou podporovány v počítačovém nebo DVI módu.

# acer Ovládání

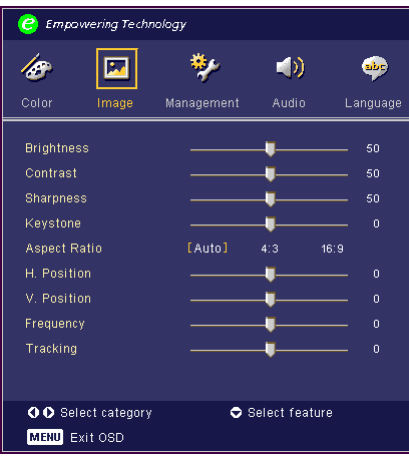

# Image (Zvuk) (počítačový / video mód)

### Brightness (Jasnost)

Nastavte jasnost obrazu.

- $\triangleright$  Ztiskněte  $\widehat{A}$  ke ztemnění obrazu.
- **≯ Ztiskněte e**) k zesvětlení obrazu.

### Contrast (Kontrast)

Kontrast reguluje stupeň odlišnosti mezi nejsvětlejší a nejtmavší částí obrazu. Nastavení kontrastu mění množství černé a bílé v obrazu.

- $\triangleright$  Ztiskněte  $\widehat{A}$  ke snížení kontrastu.
- $\triangleright$  Ztiskněte  $\widehat{(\cdot)}$  ke zvýšení kontrastu.

### Sharpness (Ostrost)

Nastavení ostrosti obrazu.

- $\triangleright$  Ztiskněte  $\widehat{A}$  ke snížení ostrosti.
- $\triangleright$  Ztiskněte  $\widehat{(\cdot)}$  ke zvýšení ostrosti.

### Keystone (Základ)

Upraví zkreslení obrazu způsobené nakláněním projektoru. (±16 stupňů)

### Aspect Ratio (Poměr stran obrazu)

Použijte tuto funkci ke zvolení požadovaného poměru stran.

- ▶ 4:3 : Vstupní zdroj bude pasovat v poměru promítané obrazovky.
- 416:9 : Vstupní zdroj bude pasovat v poměru šířky obrazovky.

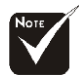

Funkce "Sharpness (Ostrost)" není podporována v DVI módu.

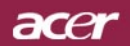

# Ovládání

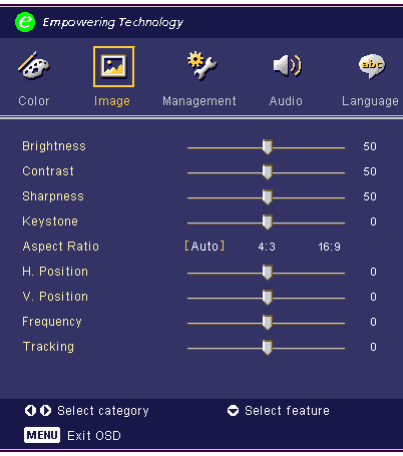

# Image (Zvuk) (počítačový / video mód)

4 Auto : Udržuje obraz podle originálního poměru a maximalizuje obraz podle původních horizontálních nebo vertikálních pixelů.

### H. Position (pozice) (Horizontal Position)

- $\triangleright$  Ztiskněte  $\widehat{A}$  k pohybu obrazu doleva.
- ▶ Ztiskněte (▶) k pohybu obrazu doprava.

### V. Position (pozice) (Vertical Position)

- $\triangleright$  Ztiskněte  $\widehat{A}$  k pohybu obrazu dolů.
- ▶ Ztiskněte (▶) k pohybu obrazu nahoru.

### Frequency (Frekvence)

"Frequency"mění frekvenci obrazových dat tak, aby se shodovala s frekvencí Vaší počítačové grafické karty. Vertikální blikající lišta slouží k nastavení této funkce.

### Tracking (Seřizování)

"Tracking" synchronizuje signální načasování obrazu s grafickou kartou. Jestliže máte kolísavý nebo blikající obraz, použijte tuto funkci k nápravě.

# acer Ovládání

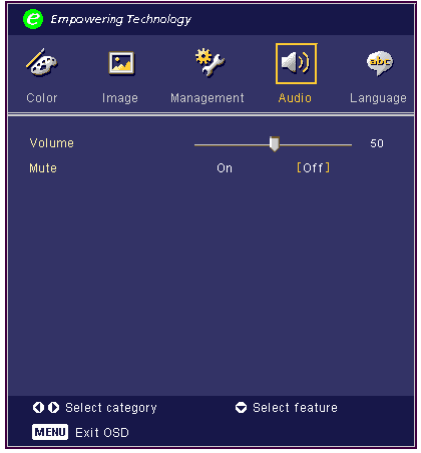

# Audio (Zvuk) Audio (Zvuk) (počítačový / video mód)

### Volume(Hlasitost)

- $\triangleright$  Ztiskněte  $\widehat{A}$  ke snížení hlasitosti.
- $\triangleright$  Ztiskněte  $\widehat{(\cdot)}$  ke zvýšení hlasitosti.

### Mute(Ztlumení)

- ▶ Zvolte "On" k zapnutí zvuku.
- ▶ Zvolte "Off" k vypnutí zvuku.

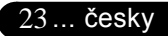

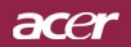

# Ovládání

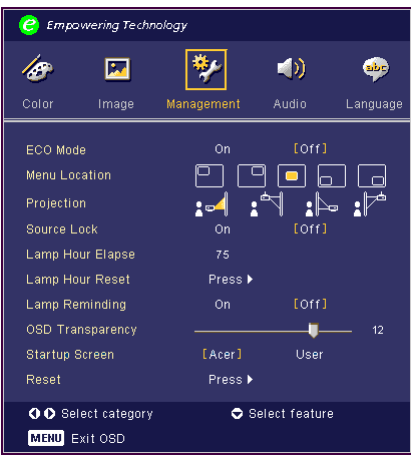

### Management (Správa) (počítačový / video mód)

### ECO Mode (ECO mód)

Zvolte "On" ke ztlumení projektorové lampy, která bude mít nižší spotřebu energie, zvětšuje životnost lampy a snižuje hluk. Zvolte "Off" k návratu k normálnímu módu.

### Menu Location (Umístění menu)

Zvolte umístění menu na promítacím plátnu.

### Projection (Projekce)

Přední desktop

Předem nastavené.

### $\bullet$   $\sim$  Zadní desktop

Když zvolíte tuto funkci, projektor obrátí obraz tak, že můžete promítat za průsvitné plátno.

### Přední strop

Když zvolíte tuto funkci, pro stropní projekci otočí projektor obraz vzhůru nohama.

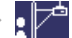

### $\sqrt{4}$  Zadní strop

Když zvolíte tuto funkci, projektor obrátí a otočí obraz vzhůru nohama ve stejnou dobu. Můžete promítat za průsvitné plátno při stropní projekci.

# acer Ovládání

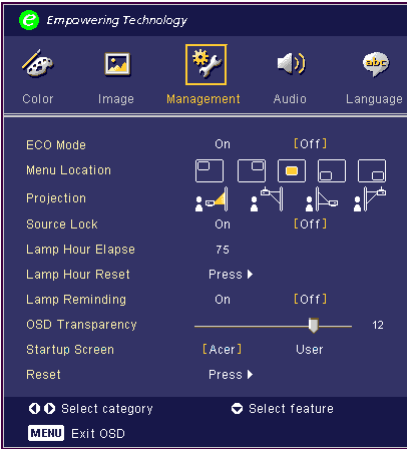

### Management (Správa) (počítačový / video mód)

### Source Lock (Blokování zdroje)

Blokování zdroje je vypnuto. Pokud je proudící vstupní signál ztracen, bude projektor hledat další signály. Blokování zdroje je zapnuto. Pokud ztisknete tlačítko "Zdroj" na dálkovém ovládání pro další kanál, bude "Zablokován" proudící zdrojový kanál.

### Lamp Hour Elapse (Vypršení doby lampy)

Zobrazí uplynulý provozní čas lampy (v hodinách).

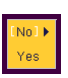

### Lamp Hour Reset (Obnovení hodin lampy)

Ztiskněte (») tlačítko a poté zvolením "Yes "otáčejte hodinové počítadlo lampy do 0 hodin.

### Lamp Reminding (Upozornění lampy)

Zvolte tuto funkci, aby se ukázala nebo skryla varovná zpráva, pokud se zobrazí zpráva pro výměnu lampy. Zpráva se objeví 30 hodin před koncem životnosti.

### OSD Transparency (OSD průhlednost)

Nastavení OSD průhlednosti.

### Start-up Screen (Spuštění obrazovky)

Použijte tuto funkci k výběru požadovaného spuštění obrazovky. Jestliže změníte nastavení na jiné, tak nové nastavení vstoupí v platnost po restartování systému, až opustíte OSD menu.

4 Acer: Standardní spuštění obrazovky projektoru Acer.

4Uživatel: Uživatel přizpůsobí spuštění obrazovky, které je nahráno z PC do projektoru přes USB kabel a utilitu My Start-up Screen (popis v kapitole níže).

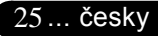

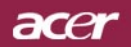

# Ovládání

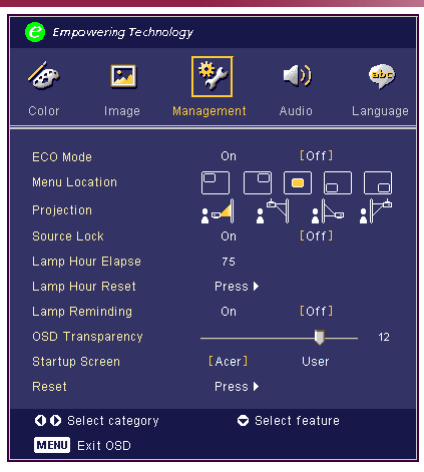

### Management (Správa) (počítačový / video mód)

#### My Start-up Screen (Spuštění obrazovky)

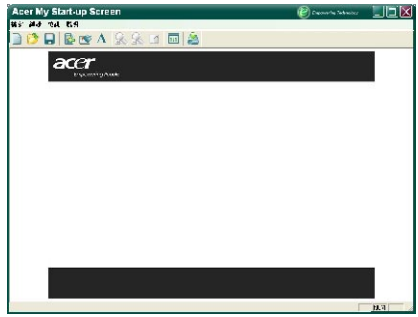

My Start-up Screen je PC utilita ke změnění standardního spuštění obrazovky projektoru Acer k požadované představě uživatele. My Start-up Screen můžete nainstalovat z přiloženého CD. Spojte projektor s Vaším PC pomocí přiloženého USB kabelu, potom spusťte My Start-up Screen utilitu k nahrání požadované představy z Vašeho PC do projektoru.

Dříve než začne nahrávání, musí být projektor v módu "Download Mode". Následujte prosím instrukce uvedené níže.

1. Zapojte do zásuvky, "Temp" a "Lamp" diody se zapnou současně.

2."Temp" a "Lamp" diody se vypnou a "Power" dioda začně blikat.

3. Stiskněte a podržte tlačítko "Menu/Enter", potom stiskněte tlačítko "Power".

4. Když se znovu zapnou "Temp" a "Lamp" diody, uvolněte obě tlačítka, projektor vstoupí do módu nahrávání.

5. Zkontrolujte, zda je kabel USB připojen k projektoru.

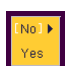

#### Reset

Ztiskněte (») tlačítko a poté zvolením "Yes" vrátíte parametry obrazu k původnímu výrobnímu nastavení.

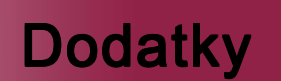

acer

### Odstranění problémů

Jestliže máte potíže s projektorem, podívejte se na následující informace. Pokud problém přetrvává, kontaktujte prosím Vašeho lokálního distributora nebo servisní centrum.

### Problém: Žádný obraz se neobjevuje na plátně.

- 4 Ujistěte se, že jsou všechny kabely a spojení správně a pevně připojeny, jak je popsáno v kapitole "Instalace"..
- 4 Ujistěte se, že nejsou hroty konektorů ohnuté nebo zlomené.
- ▶ Zkontrolujte, zda je projekční lampa správně nainstalovaná. Podívejte se prosím do kapitoly "Výměna lampy".
- ▶ Ujistěte se, že jste sundali víčko na objektiv a zda je projektor zapnutý.
- 4 Ujistěte se, že není zapnuta vlastnost "Skrytí".

### Problém: Neúplný, rolující nebo nesprávný obraz.

- ▶ Ztiskněte tlačítko "Synchronizace" na dálkovém ovládání.
- ▶ Jestliže používáte PC:

Pokud je rozlišení Vašeho počítače vyšší než 1024 x 768. Následujte kroky popsané níže.

Pro Windows 3.x:

- 1. IKlikněte na ikonu "Windows Setup"v hlavní skupině.
- 2. Překontrolujte, že je nastaveno rozlišení menší nebo stejné s 1024 x 768.

Pro Windows 95,98,2000,XP:

- 1. Otevřete ikonu "Můj počítač", složku "Ovládací panely" a potom dvakrát klikněte na ikonu "Obrazovka".
- 2. Zvolte "Nastavení". 2.
- 3. Ve složce "Oblast obrazovky" naleznete nastavení rozlišení. Překontrolujte, že je nastaveno rozlišení menší nebo stejné s 1024 x 768.

#### Pokud projektor ještě nepromítá celý obraz, potřebujete tedy změnit obrazovku monitoru, který používáte. Následujte tyto kroky.

- 4. Postupujte podle kroků 1-2. Klikněte na tlačítko "Upřesnit".
- 5. Zvolte tlačítko "Změnit" ve složce "Monitor".

acer

- 6. Klikněte na "Ukaž zařízení". Potom zvolte "Standardní typy monitorů" v položce "Výrobci"; zvolte rozlišení, které potřebujete v položce "Typy".
- 7. Překontrolujte, že je nastaveno rozlišení monitoru menší nebo stejné s 1024 x 768.
- ▶ Jestliže používáte notebook:
	- 1. Potřebujete nejprve provést stejné kroky jako u nastavení rozlišení počítače.
	- 2. Přepněte displej notebooku do módu "external display only" nebo "CRT only".
- 4 Pokud máte potíže se změnou rozlišení nebo zamrznutím monitoru, restartujte všechna zařízení a projektor.

#### Problém: Obrazovka notebooku nebo PowerBook počítač nezobrazuje Vaší prezentaci.

- ▶ Jestliže používáte notebook: Některé notebooky mohou deaktivovat své obrazovky, když je druhé zařízení v činnosti. Podívejte se do dokumentace počítače na informace, jak reaktivovat displej monitoru.
- ▶ Jestliže používáte Apple PowerBook: V ovládacích panelech otevřete PowerBook Display a zvolíte videozrcadlení na "On".

#### Problém: Obraz je nestabilní nebo blikající

- ▶ Použijte "Tracking (Seřizování)" k nápravě. Podívejte se na stranu 22.
- ▶ Změňte barevné nastavení monitoru na Vašim počítači.

#### Problém: Obraz má vertikální blikající pruh

- ▶ Použijte "Frequency (Frekvence)" k seřízení. Podívejte se na stranu 22.
- ▶ Zkontrolujte a změňte zobrazovací mód Vaší grafické karty tak, aby byl kompatibilní s výrobkem. Podívejte se na stranu 27.

#### Problém: Obraz je nezaostřený

- 4 Upravte podle potřeby kroužek ohniska. Podívejte se na stranu 14.
- 4 Ujistěte se, že je promítací obrazovka v požadované vzdálenosti 3.9 až 32.8 stop (1.2 až 10.0 metrů) od projektoru.

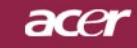

#### Problém: Obraz je roztáhnutý v zobrazení 16:9 DVD.

Projektor automaticky najde 16:9 DVD a nastaví poměr stran na celou obrazovku s původním nastavením 4:3.

Jestliže je obraz ještě roztáhnutý, potřebujete tedy nastavit poměr stran následovně:

- ► Zvolte prosím poměr stran 4:3 na Vašem DVD přehrávači, jestliže přehráváte v 16:9 DVD.
- ▶ Pokud nemůžete zvolit poměr stran 4:3 na Vašem DVD přehrávači, zvolte prosím poměr stran 4:3 v menu.

#### Problém: Obraz je obrácený.

4 Zvolte "Management (Správa)" v OSD a upravte. Podívejte se na stranu 25.

#### Problém: Lampa vyhořela nebo praskla

4 Když lampa dospěje ke konci své životnosti, vyhoří nebo hlasitě praskne. Pokud se toto stane, projektor nebude svítit, dokud se lampa nevymění. K výměně lampy následujte procedury v kapitole "Výměna lampy". Podívejte se na stranu 31.

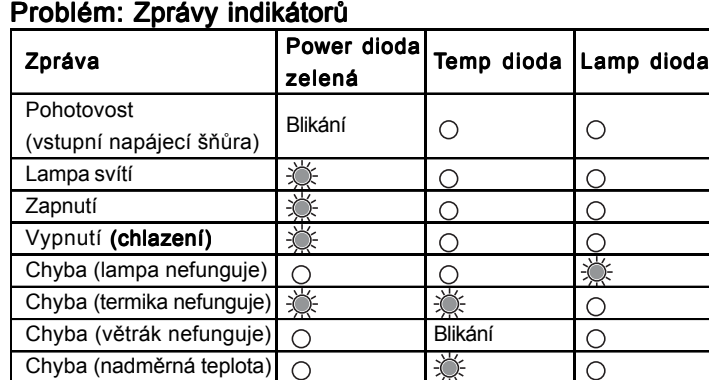

 $\bigcirc$ 

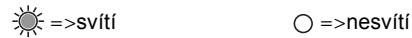

Chyba

(porucha lampy)

 $\circ$ 

☀

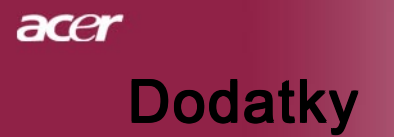

#### Problém: Zprávové upozornění

- 4 "Lamp is approaching the end of its useful life in full power operation. Replacement Suggested!" Zobrazí se okolo 10 sekund, poté co je životnost lampy ukončena.
- 4 "Projector Overheated. Lamp will automatically turn off soon." Zobrazí se, pokud je teplotní systém přehříván.
- 4 "Fan fail. Lamp will automatically turn off soon." Zobrazí se, pokud je větrák mimo provoz.

acer

# Výměna lampy

 Projektor sám zjistí životnost lampy. Zobrazí se varovná zpráva "Lamp is approaching the end of its useful life in full power operation. Replacement Suggested!" Když uvidíte tuto zprávu, vyměňte okamžitě lampu.

Před výměnou lampy se ujistěte, že se projektor v posledních 30 minutách ochladil.

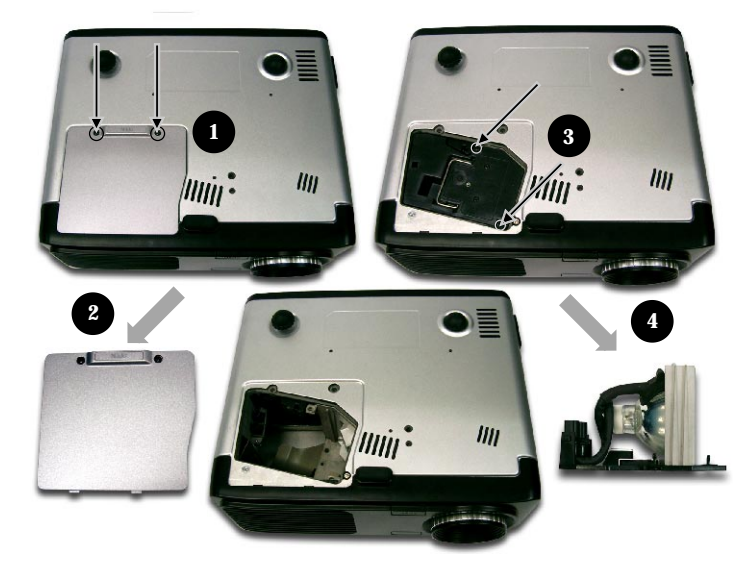

### Procedura výměny lampy: lampy:

- 1. Vypněte projektor ztisknutím tlačítka Zapnutí.
- 2. Nechte projektor v posledních 30 minutách vychladit. 2.
- 3. Odpojte napájecí šňůru.
- 4. Použijte šroubovák k odstranění šroubů z krytu.<sup>O</sup>
- 5. Sundejte kryt.<sup>8</sup>
- 6. Odstraňte 2 šrouby z modulu lampy.<sup>3</sup>
- 7. Vyndejte modul lampy.<sup>4</sup>

K vrácení modulu lampy obraťte předchozí kroky.

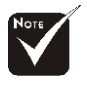

A Varování: Komora lampy je horká! Před výměnou lampy ji nechte vychladit!

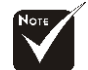

#### **A** Varování: K

omezení rizika zranění neupusťte modul lampy nebo nesahejte na žárovku lampy. Žárovka se může rozbít a způsobit zranění.

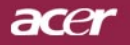

### **Specifikace**

Specifikace upřesněné níže podléhají změně bez oznámení. Ve věci konečných specifikací se odvolávejte na marketingové specifikace firmy Acer.

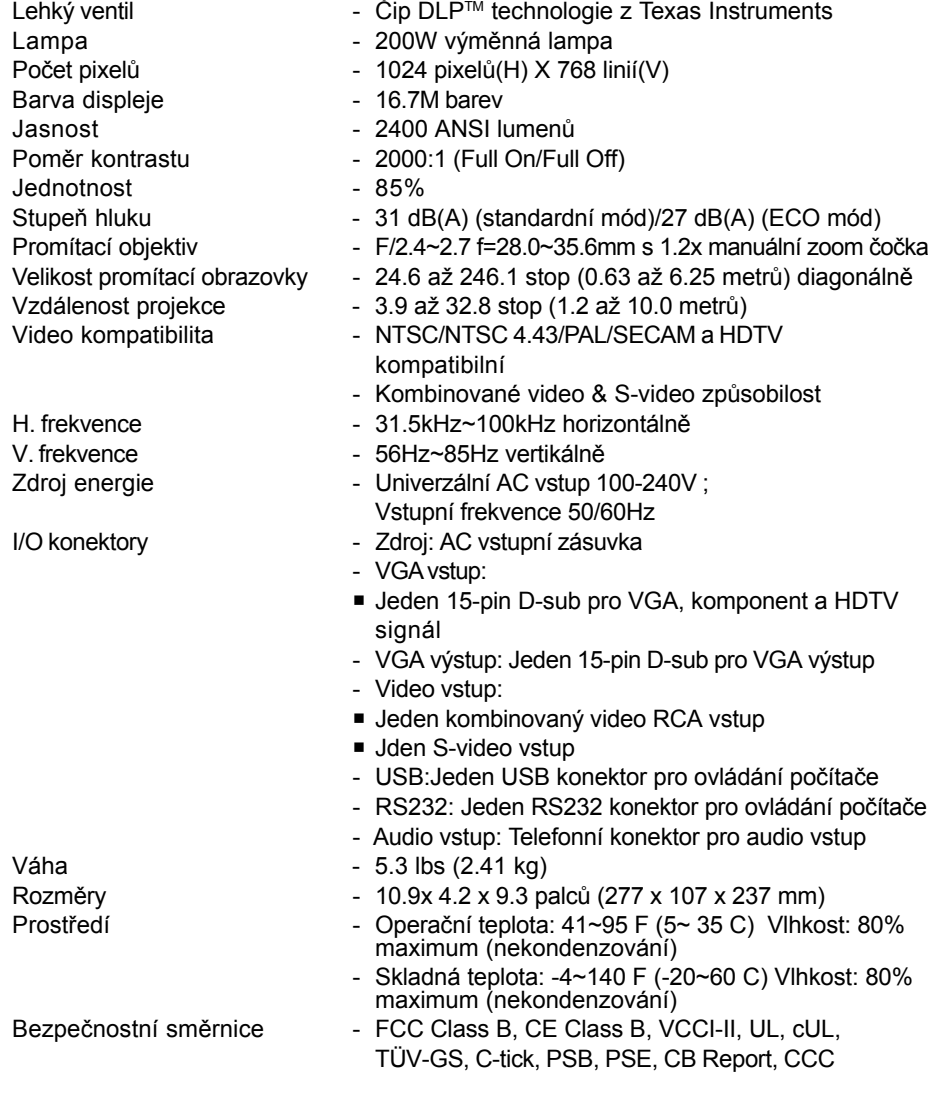

česky...32

acer

### Kompatibilní režimy

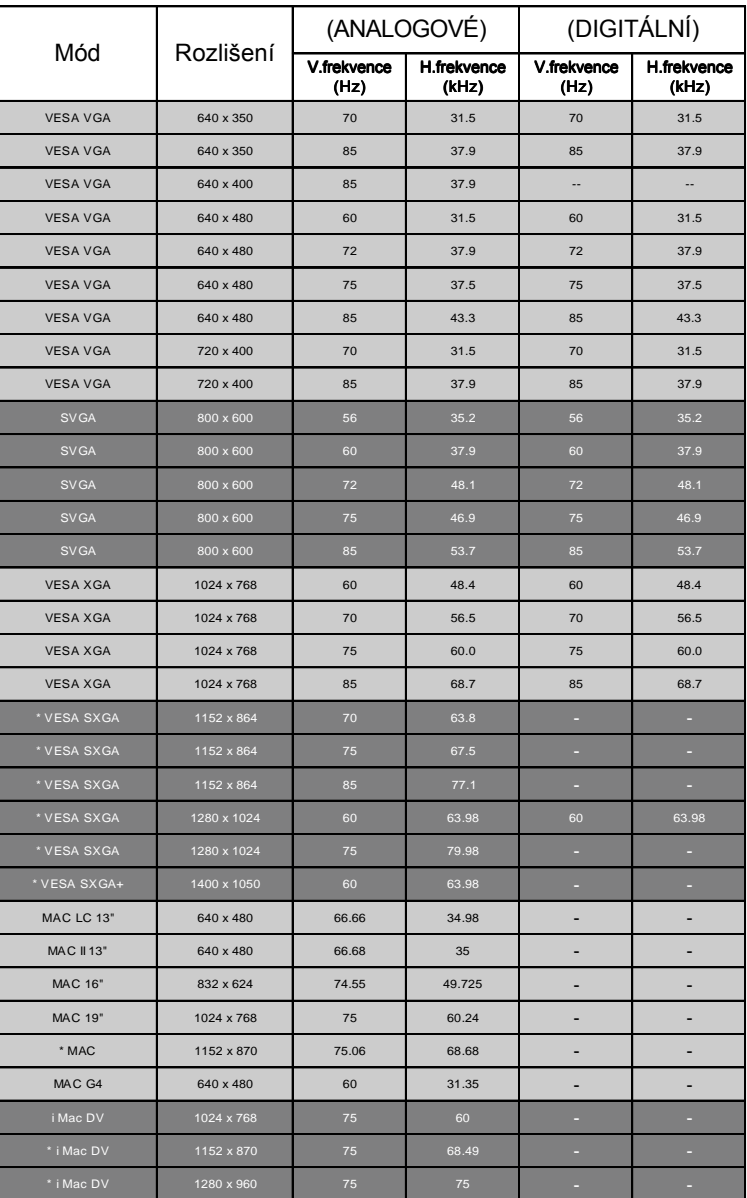

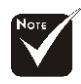

Poznámka : "\*" zmenšený počítačový obraz.

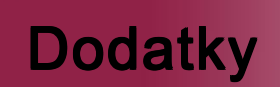

### Stropní instalace

- 1. K zabránění poškození Vašeho projektoru, využijte prosím stropní instalaci.
- 2. Jestliže si přejete použít třetí stranu stropní soupravy, ujistěte se prosím, že šrouby připevnily držák k projektoru podle následujících specifikací:
	- 4 Typ šroubu: M2.6
	- 4 Maximální délka šroubu: 10mm
		- 4 Minimální délka šroubu: 8mm

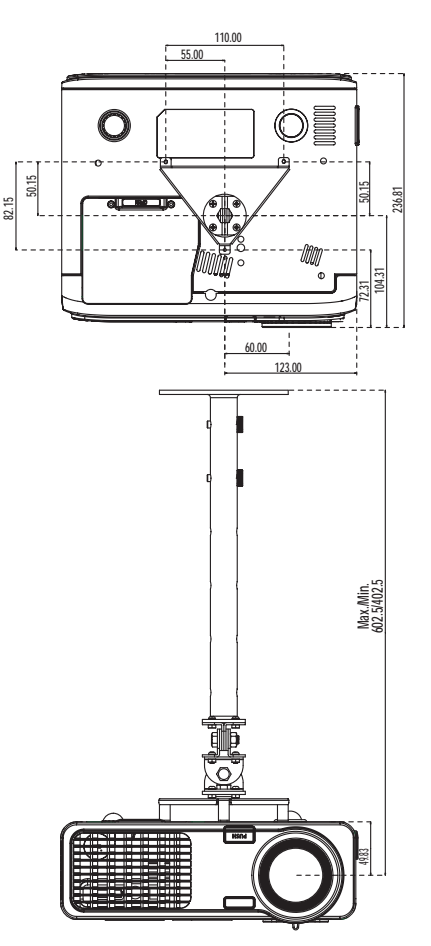

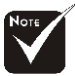

acer

Uvědomte si, že poškození vyplívající z nesprávné instalace zruší platnost záruky.